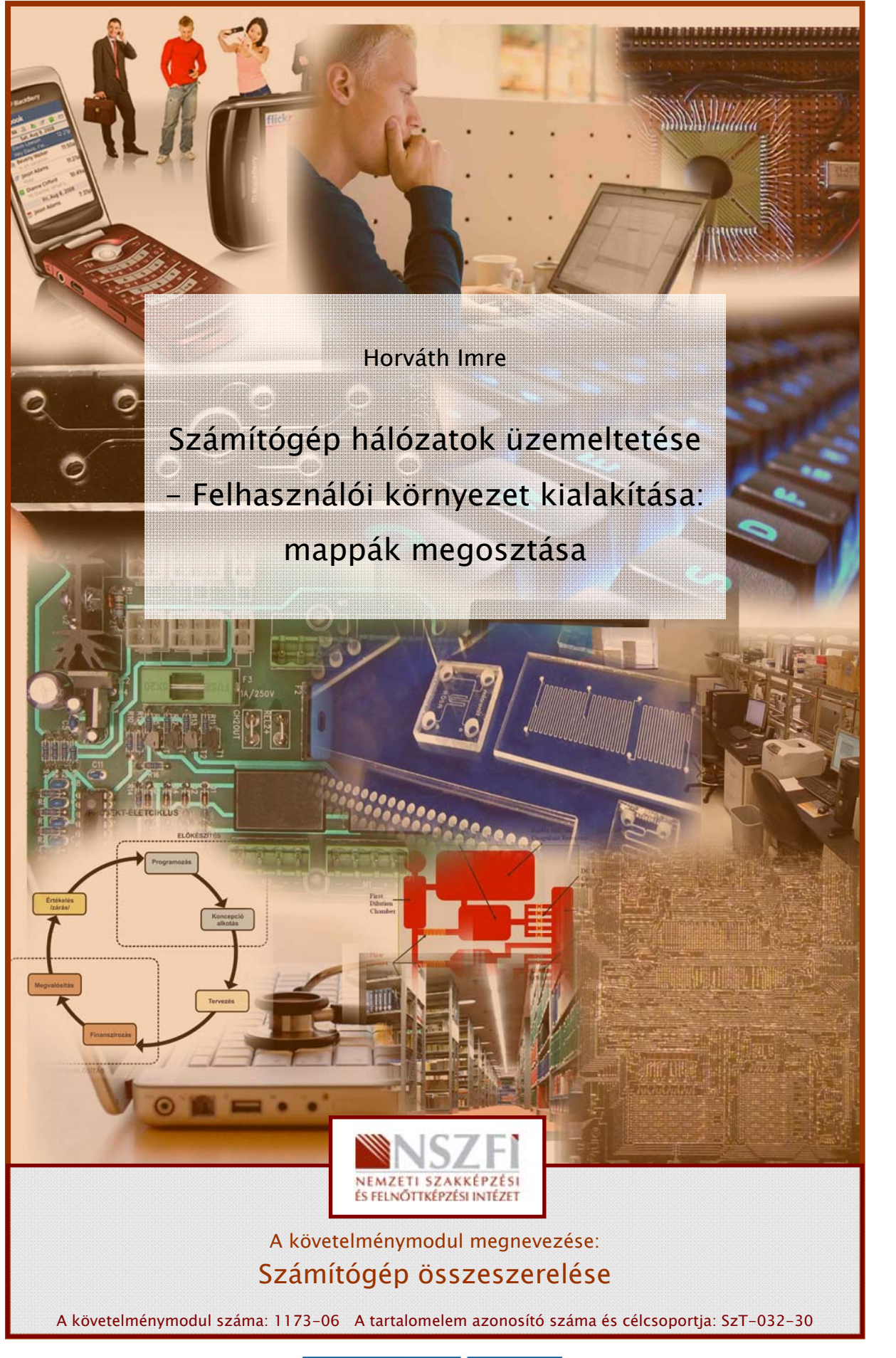

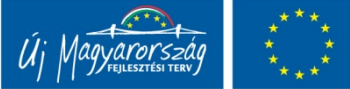

## ESETFELVETÉS – MUNKAHELYZET

Ön munkahelyén azt a feladatot kapta, hogy egyéni és kisvállalati partnereiknél az egyenrangú helyi hálózatba kötött, Windows operációs rendszert futtató számítógépeken hozza létre és tartsa karban a felhasználói igények szerinti megosztásokat, és a megosztásokhoz történő kapcsolódásokat.

A munkafeladat elvégzéséhez Önnek tisztában kell lennie Windows rendszerek megosztási és NTFS jogosultsági rendszerével, a megosztások létrehozásának, és az azokhoz történő kapcsolódásnak technikai megvalósításával, akár különböző Windows verziók (vegyes hálózatok) esetén is.

## SZAKMAI INFORMÁCIÓTARTALOM

## MAPPÁK MEGOSZTÁSÁNAK IGÉNYE, LEHETŐSÉGEI

**ISETFELVETÉS – MUNKAHELYZET**<br>
am munkahelyén azt a feladatot kapta, hogy egyéni és kisyállaláti partnereiknél az<br>
gyenrangú helyi hálózatba kötött, Windows operációs rendszert futtató számítógépeken<br>
azza létre és tartsa Egy otthoni vagy irodai hálózatban előbb-utóbb felmerül az igény, hogy bizonyos számítógépeken tárolt adatokhoz más gépekről is hozzá lehessen férni. Legyenek ezek fotók, videók, dokumentumok, adatbázisok, esetleg programok. Ha ezt a lehetőséget megteremtjük, akkor közösen tudunk használni adatokat, és nem kell azokat hordozható adattárolón átvinni a gépek között. A megoldás a fenti igényre az, hogy az erre a célra kijelölt gépeken bizonyos mappákat megoszthatunk, így a hálózat felől, a többi gép számára is láthatóvá válhat a tartalma. Természetesen megfelelő jogosultságok megadásával korlátozhatjuk a hozzáférést.

A megosztások lehetnek

- 1. Munkaállomásokon, amik kliens operációs rendszert futtatnak.
- 2. Szervereken, amik szerver operációs rendszert futtatnak.

Ha Windows munkaállomást használunk megosztásokhoz, akkor tudnunk kell, hogy ebben az esetben az egyidejű kapcsolatok száma maximum 10 lehet. Ennél többen egyszerre nem tudnak rá csatlakozni.

Ebben a jegyzetben az egyenrangú hálózatokban használatos megoldási lehetőségeket tekintjük át, amikor a megosztások munkaállomásokon vannak

## MEGOSZTÁS LÉTREHOZÁSA

A Windows rendszerekben sokszor találunk a különböző feladatok megoldására alternatív lehetőségeket. A mappák megosztását is többféleképpen meg lehet oldani, de ebben a jegyzetben csak egy megoldást írunk le.

### 1. Egyszerű fájlmegosztás vagy Megosztás varázsló kikapcsolása

Alaptelepítés után a Windows kliensek mappák a megosztásához egy speciális segédeszközt ajánlanak fel, amit érdemes kikapcsolni. Ezt a beállítást csak rendszergazdai joggal lehet állítani.

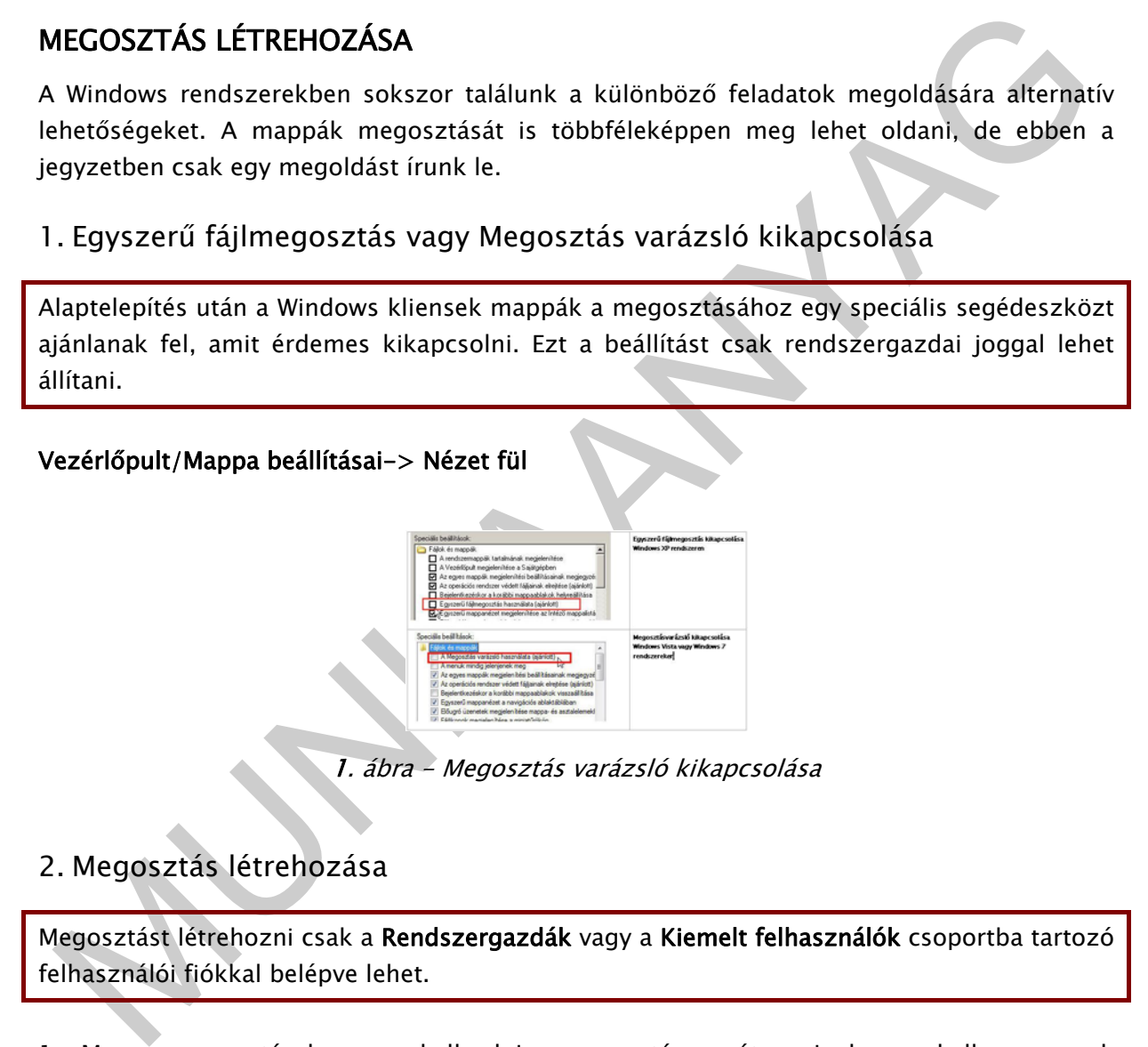

### 2. Megosztás létrehozása

Megosztást létrehozni csak a Rendszergazdák vagy a Kiemelt felhasználók csoportba tartozó felhasználói fiókkal belépve lehet.

- 1. Mappa megosztásakor meg kell adni a megosztás nevét, aminek nem kell azonosnak lennie a mappa eredeti nevével
- 2. Ezután, meg kell adni a jogosultságokat, hogy a hálózat más gépeiről érkező felhasználóknak milyen hozzáférése legyen a megosztott mappán

Jogosultságot csak a helyi, azaz a megosztást tartalmazó gépen létező, jelszóval rendelkező felhasználóknak vagy csoportoknak lehet adni. Ha egy távoli gépről szeretne valaki csatlakozni a megosztáshoz, akkor azonosítania kell magát. Ha az azonosítás nem sikerül, akkor a távolról érkező felhasználó automatikusan a Vendég (Guest) fiók nevében tud tevékenykedni. Ez egy biztonsági rés lehet, amit a Vendég fiók tiltásával tudunk javítani.

Emiatt kétféle jogosultság adható egy megosztáshoz

- Hálózati megosztási jog, ami csak a hálózat felé érvényes
- Helyi NTFS jog, ami az adott gép fájlrendszerében kiadott jog

### Az eredő vagy effektív jog, a kettő kombinációjából adódik, a későbbiekben leírtak szerint.

Mappa megosztásához jobb egérgombbal kattintva a megosztandó mappán, a helyi menüben válasszuk:

Windows XP: Megosztás és biztonság ...

Windows Vista: Megosztás... / Speciális megosztás gomb

Windows 7: Megosztás ezzel/Speciális megosztás...

Az ezután felbukkanó párbeszédablak lényegében azonos mindhárom rendszeren.

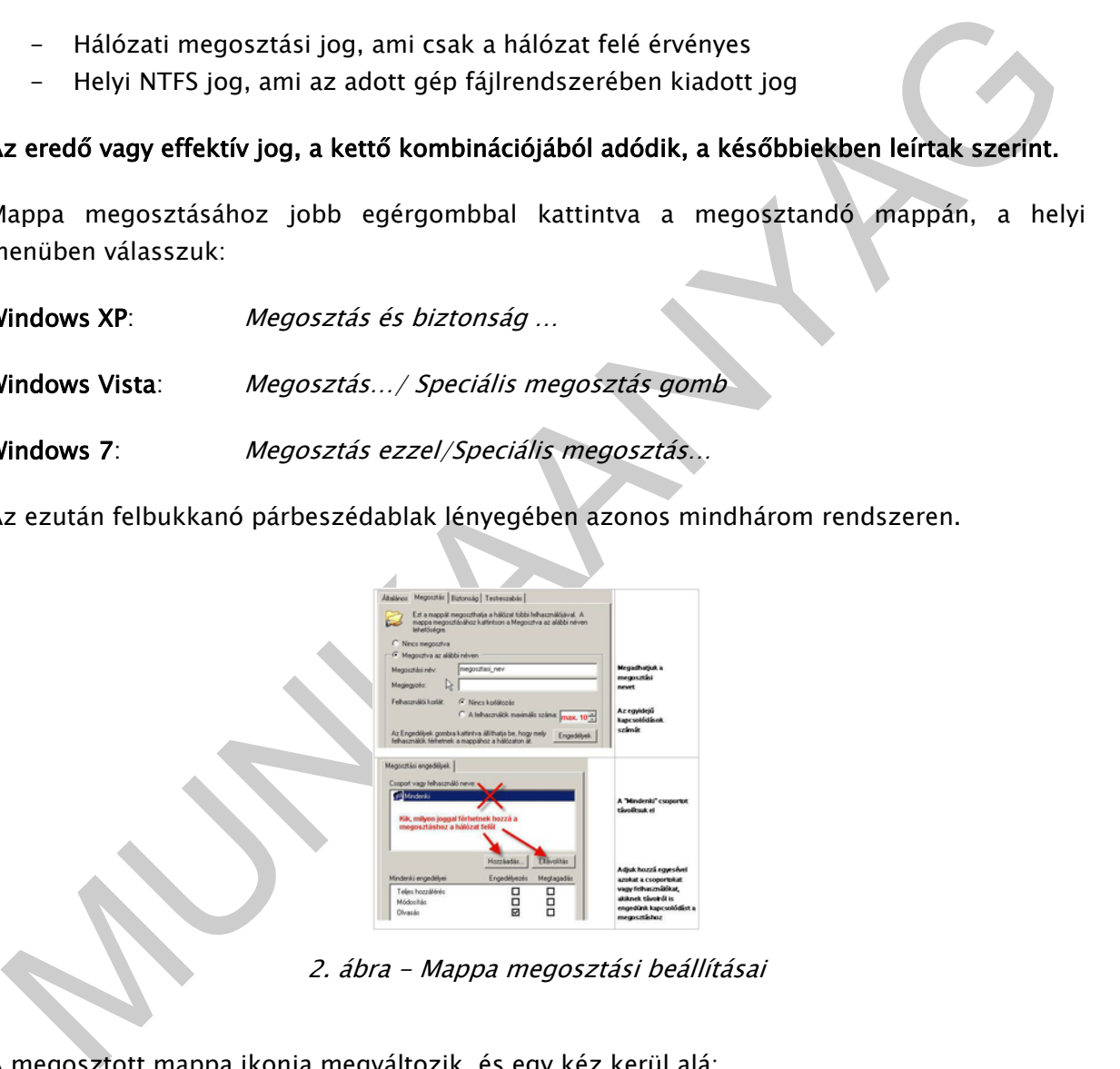

2. ábra - Mappa megosztási beállításai

A megosztott mappa ikonja megváltozik, és egy kéz kerül alá:

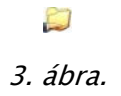

Windows 7 rendszereken a megosztott mappa ikonja nem változik meg, azaz a korábbi Windows változatokkal ellentétben, ránézésre nem lehet látni, hogy melyik mappa megosztott

### 3. Megosztási jogok

Teljes hozzáférés: Állományok és könyvtárak: olvasása, írása, törlése, futtatása, könyvtárváltás, tulajdonjogok átvétele, hozzáférési jogok beállítása.

Módosítás: Állományok és könyvtárak: olvasása, írása, törlése, futtatása, könyvtárváltás, aktuális könyvtár beállítása.

Olvasás: Állományok és könyvtárak: olvasása, futtatása, aktuális könyvtár beállítása.

A Mindenki (EveryOne) csoportba valóban minden felhasználó beletartozik, még a Vendég is. Emiatt jogosultságot lehetőleg soha ne a Mindenki csoportnak adjunk, inkább válasszuk a Hitelesített felhasználók csoportot, és annak adjunk jogokat, a Vendég fiókot pedig egyszerűen tiltsuk le.

#### Megosztási jogok eredője

önyvtárváltás, tulajdonjogok átvétele, hozzáférési jogok beállítása.<br>Modosítás: Állományok és könyvtárak: olvasása, írása, törlése, futtatása, könyvtárváltás,<br>Mundás: Állományok és könyvtárak: olvasása, fitása, aktuális kö Ha egy felhasználó több forrásból is kap jogosultságot egy megosztáshoz, akkor a megengedőbb jog lesz rá érvényes. Pl. Ha a Mindenki csoport számára olvasási jogot adunk, és egy konkrét felhasználónak adunk teljes hozzáférést, akkor annak a felhasználónak teljes hozzáférési joga lesz. Kivétel, ha valamit megtagadunk, mert az minden megengedésnél erősebb.

### 4. Fájlrendszer szintű (NTFS) jogok

A mappa tulajdonságlapjának "Biztonság" fülén állíthatjuk be, hogy egy mappához, illetve a benne lévő fájlokhoz milyen fájlrendszer szintű jogosultságok tartoznak.

Az NTFS szintű jogok a megosztási jogoktól függetlenül adhatók, és azt szabályozzák, hogy egy felhasználó helyileg bejelentkezve milyen jogokkal rendelkezik. Ha azonban távolról ér el valaki egy megosztást, akkor is érvényesek rá ezek a jogok is, kombinálva a megosztási jogokkal.

| Csoport vagy felhasználó neve:<br>Hi Fehaundök (IRODA2V-ehaundök)<br>LETREHOZÓ TULAIDONOS<br>ED Rendszergazdák (IRODAZ/Rendszergazdák)<br><b>DESYSTEM</b>    |                                             |                     | <b>Fällrendszer színtő</b><br>jogosultsägok<br>- Öröklődnek a szülőmappából<br>- Elemi jogok kombinációi |                                                                                                    |
|----------------------------------------------------------------------------------------------------|---------------------------------------------|---------------------|----------------------------------------------------------------------------------------------------|----------------------------------------------------------------------------------------------------|
|                                                                                                    | Haroladie                                   | Fibroville.         |                                                                                                    | - A szürke jetzi, hogy örökölt                                                                                                    |
| Fehanználók engedélyei<br>Teles hozziklérés<br>Módosítán<br>Olvasás és végehatás<br>Mappia tastalmának listázása<br>Olyaniko<br>fake.<br>Consitto annualtudi | Engedélvezés<br>□<br>ō<br>▣<br>回回<br>ō<br>- | Meglagadás<br>88888 |                                                                                                    | - Ordeoix jog és drokök joggul<br>rendelkező felhasznáki nem<br>türülhető a liszladi<br>- Elemi jogok és öröklődési<br>beativises: |

4. ábra - NTFS jogosultságok

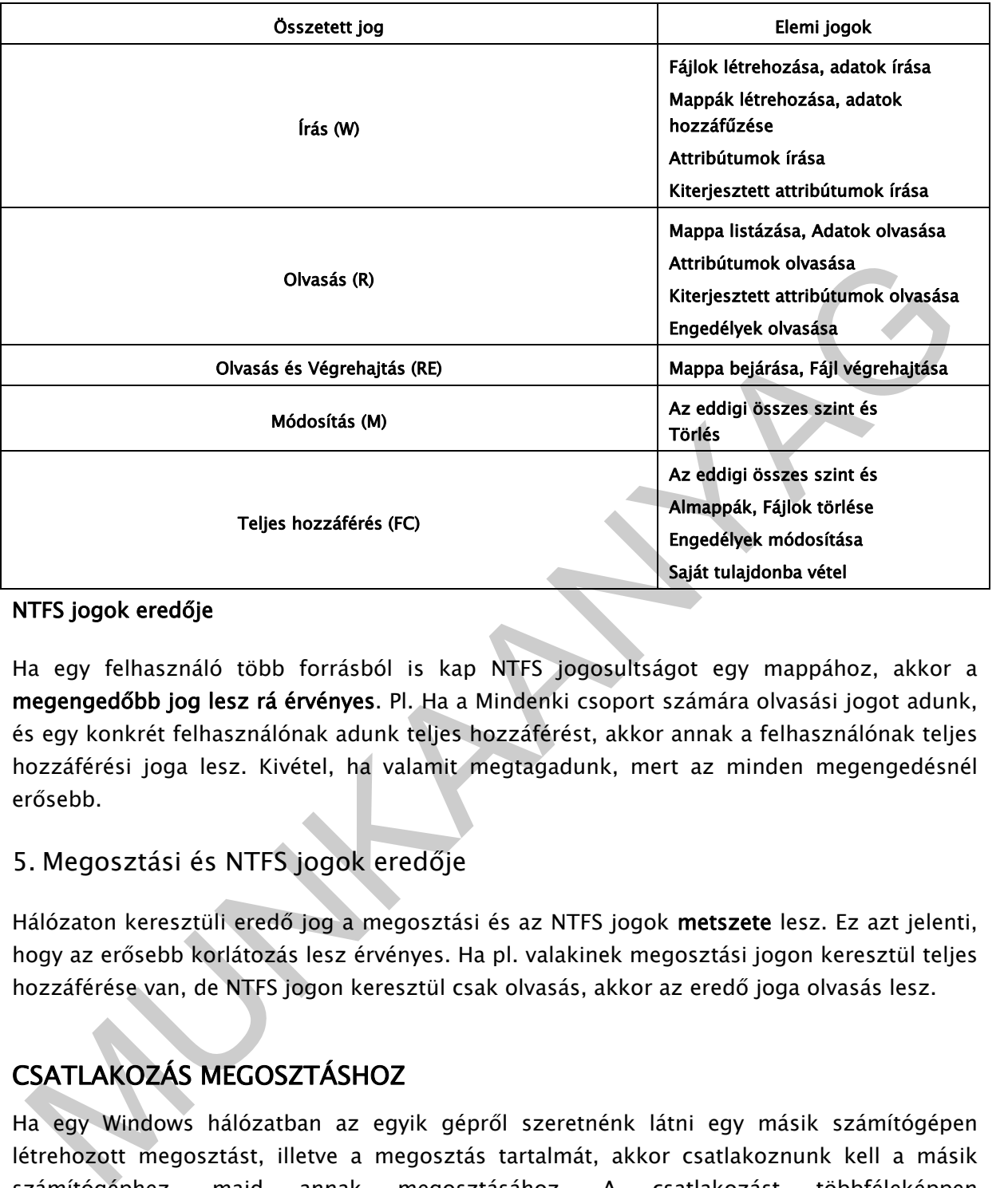

### NTFS jogok eredője

Ha egy felhasználó több forrásból is kap NTFS jogosultságot egy mappához, akkor a megengedőbb jog lesz rá érvényes. Pl. Ha a Mindenki csoport számára olvasási jogot adunk, és egy konkrét felhasználónak adunk teljes hozzáférést, akkor annak a felhasználónak teljes hozzáférési joga lesz. Kivétel, ha valamit megtagadunk, mert az minden megengedésnél erősebb.

### 5. Megosztási és NTFS jogok eredője

Hálózaton keresztüli eredő jog a megosztási és az NTFS jogok metszete lesz. Ez azt jelenti, hogy az erősebb korlátozás lesz érvényes. Ha pl. valakinek megosztási jogon keresztül teljes hozzáférése van, de NTFS jogon keresztül csak olvasás, akkor az eredő joga olvasás lesz.

### CSATLAKOZÁS MEGOSZTÁSHOZ

Ha egy Windows hálózatban az egyik gépről szeretnénk látni egy másik számítógépen létrehozott megosztást, illetve a megosztás tartalmát, akkor csatlakoznunk kell a másik számítógéphez, majd annak megosztásához. A csatlakozást többféleképpen kezdeményezhetjük.

- Kitallózhatjuk a távoli gépet a hálózaton
- Rákereshetünk a gép neve alapján
- Megpróbálhatjuk elérni UNC név alapján (lásd később)
- Hálózati meghajtót rendelhetünk a megosztáshoz

#### Felhasználói azonosítás

Már korábban tisztáztuk, hogy egy másik számítógéphez történő csatlakozás csak olyan felhasználó nevében történhet, aki fiókkal rendelkezik azon a gépen, amihez csatlakozni szeretnénk. Emiatt a csatlakozás egy azonosítási (autentikációs) folyamat után történik meg. Ez a folyamat nagyjából a következőképpen zajlik:

- 1. A csatlakozást kezdeményező gép elküldi a távoli gépnek az aktuálisan bejelentkezett felhasználó azonosítóit (név-jelszó)
- 2. Ha létezik a távoli gépen ilyen felhasználó, akkor ehhez a felhasználóhoz rendelt jogosultságokkal hozzáférhetünk a megosztáshoz. Ilyenkor létrejön egy munkamenet (session) a két gép között.
- 3. Ha a távoli gépen nem létezik a megadott fiók, akkor automatikusan a távoli gépen lévő Vendég (Guest) fiók jogaival férhetünk hozzá a megosztáshoz. A Vendég fiókot leggyakrabban le szoktuk tiltani a telepítés után.
- 4. Ha a Vendég felhasználó nevében sem férünk hozzá a megosztáshoz, akkor egy párbeszédablakban meg kell adnunk a csatlakozáshoz használni kívánt felhasználói adatokat
- 5. Ha sikeres az autentikáció, és a megadott felhasználónak legalább olvasási joga van. akkor megjelennek a távoli gépen létező megosztások, vagy a kiválasztott megosztás tartalma.

Az előzőekből következik, hogy ha a megosztást tartalmazó távoli gépen megadjuk a megfelelő jogosultságokat egy felhasználónak, akkor egy másik gépről úgy lehet hozzá névjelszó kérése nélkül csatlakozni, ha ugyanazokkal az adatokkal azon a gépen is létrehozunk egy felhasználót, majd be is lépünk.

### 1. Csatlakozás kereséssel vagy a hálózat tallózásával

na nateľala hozzateľnenta a megosztáshoz. Ilyenkor létrejón egy munkamenet<br>
(session) a két gép között.<br>
(session) a két gép között.<br>
Ma a távoli gépen nem létezik a megosztáshoz. Ilyenkor létrejón egy munkamenet<br>
(session Ha a hálózatban minden jól van beállítva, a gépek azonos munkacsoportban vannak, akkor kereséssel, vagy a hálózati helyek tallózásával el lehet érni a munkacsoport számítógépeit. Ha kiválasztunk egy másik gépet, akkor elindul az előbbiek során ismertetett azonosítási folyamat, és annak sikere esetén megjelenik az adott gép összes megosztása (csak a megosztott mappák), és a megosztás kiválasztásakor pedig annak a tartalma. A címsorban pedig látszik az eléréshez használt UNC útvonal.

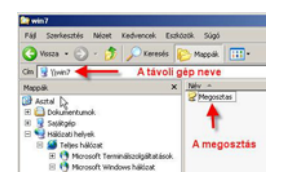

5. ábra - Hálózati gép tallózása

### 2. UNC (Universal Naming Convention)

Az UNC nevet vagy másképpen UNC útvonalat megosztások közvetlen elérésére használjuk, elsősorban Windows hálózatokban, de egyszerűsége és elterjedtsége miatt használatos lett más rendszerekben, pl. SAMBA megosztások eléréséhez is.

Általános felépítése a következő:

### \\SZERVER\_NÉV \ MEGOSZTÁS\_NÉV \ TOVÁBBI\_ÚTVONAL

A szintaktikában nagyon fontos, hogy az útvonal egy dupla visszaper (backslash) jellel kezdődik, az össze többi útvonalválasztás már a hagyományos egy visszaperjellel történik

Egy megosztás közvetlen eléréséhez az UNC nevet a Start/Futtatás … pontba, vagy az Intéző címsorába írhatjuk

Szerver\_név: Az elérendő megosztást tartalmazó gép NETBIOS neve, vagy IP címe. Önmagában is alkalmazható, ebben az esetben az adott gépen lévő összes megosztást láthatjuk, mint a keresés vagy hálózat tallózás esetén. Példák:

- $-$  \\IRODA1
- \\192.168.0.3

Megosztás\_név: A távoli gépen elérni kívánt mappa megosztási neve. Önmagában nem alkalmazható, csak a távoli gép nevével vagy IP címével együtt. Példák:

- \\IRODA1\KOZOS
- $-$  \\192.168.0.3\KOZOS

SZERVER\_NÉV \ MEGOSZTÁS\_NÉV \ TOVÁBBI\_ÚTVONAL<br>
szintaktikában nagyon fontos, hogy az útvonal egy dupla visszaper (backslash) jellel<br>
ezdődik, az össze többi útvonalválasztás már a hagyományos egy visszaperjellel történik<br> További útvonal: Ha a megosztott mappa további alkönyvtárakat is tartalmaz, akkor UNC segítségével azokhoz is lehet közvetlenül csatlakozni. Önmagában nem alkalmazható, csak a gépnévvel és a megosztásnévvel együtt. Példák:

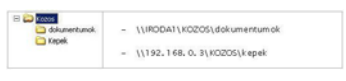

6. ábra - Példák UNC útvonalakra

A csatlakozás kezdeményezéséhez az UNC nevet be kell írni a Start menü/Futtatás … sorába, vagy az Intéző címsorába

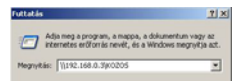

7. ábra - A Futtatás parancs

### 3. Hálózati meghajtó hozzárendelése a megosztáshoz

Ha gyakran használunk egy másik gépen létező megosztást, akkor jogos igény merül fel arra, hogy ne kelljen minden használatkor kitallózni, UNC útvonallal megkeresni, esetleg azonosító adatokat megadni. Erre ad lehetőséget az a módszer, amelynek során egy távoli gép megosztásához egy meghajtót és ahhoz betűjelet adhassunk meg. Ezután a megosztást pl. Z: néven úgy látjuk, és kezeljük, mintha egy meghajtó lenne a saját gépünkben, természetesen a jogosultságainknak megfelelően. A hálózati meghajtó csatlakoztatásának két módját mutatjuk be.

Az első esetben a sajátgép (Vista vagy Win 7 esetén Számítógép) ikonon jobb egérgombbal kattintva választhatjuk ki a "Hálózati meghajtó csatlakoztatása..." menüpontot.

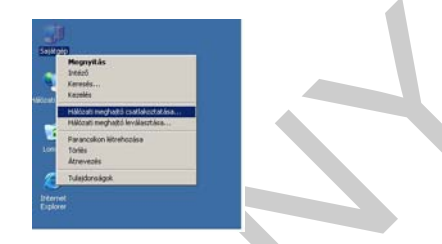

8. ábra - Hálózati meghajtó csatlakoztatása

Ermeszteseri a jogosutasjainkriak megteleloen. A nalozati megnajto csatiakoztatsanak<br>
2. első esetben a sajátgép (Vista vagy Win 7 esetén Számítógép) ikonon jobb egérgombbal<br>
2. első esetben a sajátgép (Vista vagy Win 7 es A megjelenő párbeszédablakban meg kell adni, hogy milyen betűjelet rendeljen a megosztáshoz, és hogy hová mutasson. Utóbbi esetben meg lehet adni a pontos UNC nevet, de ki is lehet tallózni a megosztást.

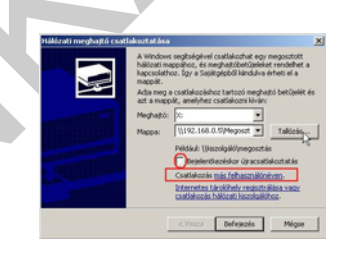

9. ábra - Csatlakozási beállítások

Be lehet kapcsolni, hogy minden bejelentkezéskor próbálja meg felépíteni ezt a kapcsolatot, és megadhatjuk azt is, hogy kinek a nevében kapcsolódjon. Ebben az esetben nem az aktuálisan bejelentkezett felhasználó adatait küldi autentikálásra, hanem az itt megadott felhasználót, akinek természetesen az előzőekben tárgyaltak szerint a megosztást tartalmazó gépen létező felhasználónak kell lennie, és az Ő jogaival tudjuk használni a megosztást.

A második esetben először kitallózzuk, vagy UNC névvel elérjük a megosztást tartalmazó gépet, és a felajánlott megosztások közül jobb gombbal kattintunk a csatlakoztatni kívánt megosztáson. A helyi menüből választjuk a "Hálózati meghajtó csatlakoztatása..." menüpontot. A megjelenő párbeszédablakban az elérési út már ki lesz töltve és nem is módosítható, a többi adatot megadhatjuk az előző esethez hasonlóan.

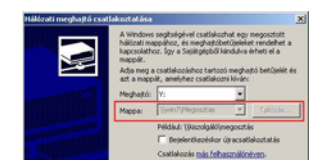

10. ábra - Kitallózott megosztás csatlakoztatása

### 4. Hálózati meghajtó hozzárendelés parancssorból

10. ábra – Kitallózott megosztás csatlakoztatása<br>
10. ábra – Kitallózott megosztás csatlakoztatása<br>
iálózati meghajtó hozzárendelés parancssorból<br>
ehézkesebb, általában csak akkor használjuk, ha egy parancsfájlból (bátch) Hálózati meghajtót parancssorból is fel lehet csatolni. Mivel ez a módszer sokkal nehézkesebb, általában csak akkor használjuk, ha egy parancsfájlból (batch) futtatjuk. Ebben az esetben viszont jelentősen gyorsabb, mint az előző, kattintgatós módszer. A megoldáshoz a NET USE parancsot használjuk, és egy betűjelzéshez egy UNC nevet rendelünk.

- 1. Start menü Futtatás
- 2. A Megnyitás mezőbe írja be a következőt: cmd.
- 3. Írja be a net use x:  $\s$ zámítógépnév $\mathsf{m}$ egosztásnév parancsot, ahol az x: a megosztott erőforráshoz hozzárendelni kívánt meghajtóbetűjel.

#### pl.: NET USE x: \\IRODA1\KOZOS

Csatlakozás parancssorból másik felhasználó nevében

### net use x: \\számítógépnév\megosztásnév jelszó /user:felhasználó

A parancs eleje ugyanaz, de a második felében meg kell adni annak a felhasználónak a jelszavát és a nevét, akinek a nevében csatlakozunk. a USER: után nincs szóköz!

pl.: NET USE x: \\IRODA1\KOZOS TITKOS /USER:P.GABOR

### 5. A hálózati meghajtó megjelenése

Bármely módszerrel csatlakoztunk a megosztáshoz, a csatlakoztatott meghajtó megjelenik a sajátgép ablakában. Ikonja mutatja, hogy hálózati meghajtó.

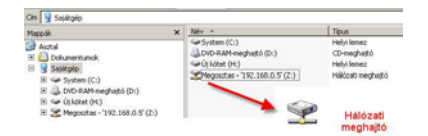

11. ábra - A hálózati meghajtó megjelenése

### 6. Hálózati meghajtó leválasztása

A felcsatolt hálózati meghajtót el is távolíthatjuk, ilyenkor megszakad a kapcsolat a távoli gép megosztásával.

Grafikus felületen több megoldás is adódik:

- Jobb oldali egérgombbal kattintunk a hálózati meghajtó ikonján, és választjuk a "Kapcsolat bontása" menüpontot, vagy
- felcsatolt hálózati meghajtót el is távolíthatjuk, ilyenkor megszakad a kapcsolat a távoli<br>
ép megosztásával.<br>
irafikus felületen több megoldás is adódik:<br>
 Jobb oldali egérgombbal kattintunk a hálózati meghajtó ikonján, - Sajátgépen kattintunk a jobb oldali egérgombbal, és választjuk a "Hálózati meghajtó leválasztása" menüpontot. A kinyíló ablakban kiválaszthatjuk, hogy mely hálózati meghajtókat kívánunk megszüntetni.

Parancssorból is leválaszthatjuk a meghajtót

- net use x: /delete, , ahol az x: a megosztott erőforrás meghajtó betűjele.
- 7. Példa: parancsfájl meghajtók felcsatolására

Hozzunk létre egy új, egyszerű szöveges dokumentumot pl. a jegyzettömb segítségével

Írjuk bele a következő tartalmat:

#### NET USE X: /DELETE

#### NET USE X: \\SZERVERNÉV\MEGOSZTÁSNÉV /PERSISTENT:YES

Mentsük el felcsatol.bat néven!

Futtassuk a parancsfájlt!

Az első sor megszünteti az esetleg már létező megosztást, és a második sor újra létrehozza. A végén lévő /Persistent:yes kapcsoló beállítja az állandó kapcsolatot.

Ha ezt a parancsfájlt elhelyezzük egy felhasználó profiljában az **Indítópultban**, akkor minden belépéskor le fog futni, és felépíti kapcsolatot. Ha egy gép minden felhasználója számára szeretnénk a megosztást létrehozni, akkor a parancsfájlt az All Users profil indítópultjába helyezzük el!

### ADMINISZTRATÍV (REJTETT) MEGOSZTÁSOK

Telepítéskor a Windows létrehoz alapértelmezett, un. felügyeleti megosztásokat, amelyek nem törölhetők, és csak rendszergazdai jogkörrel használhatók.

ADMIN\$: A helyi számítógép rendszerkönyvtára (C:\WINDOWS)

C\$: A helyi gép C: meghajtójának gyökér könyvtára. ha több partíció és hozzá tartozó betűjel is létezik, akkor minden meghajtó gyökérkönyvtárához létrehoz ilyen megosztást. (D\$, E\$, stb.)

IPC\$: megosztás a hálózati kommunikációhoz. A számítógépek ennek a segítségével látják egymást

Érdemes megfigyelni, hogy a megosztásnevek végén dollárjel van (\$). Emiatt ezek a megosztások un. nem tallózható vagy rejtett megosztások. Ez azt jelenti, hogy tallózással nem lehet rájuk kapcsolódni, mert ha csatlakozunk egy távoli géphez, nem lesznek benne a megosztások listájában. Ezért csak UNC névvel lehet hozzájuk csatlakozni grafikusan vagy parancssorból. (pl.: \\gépnév\C\$)

Ezzel a módszerrel mi is létrehozhatunk rejtett megosztásokat, mivel csak a megosztásnév végére kell egy dollárjelet tenni, és meg is vagyunk.

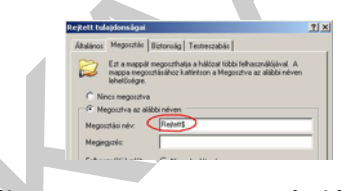

12. ábra - Rejtett megosztás létrehozása

i létezik, akkor minden meghajtó gyökérkönyvtárához létrehoz ilyen megosztást. (DS, ES,<br>
MD:<br>
MUNKA<br>
MUNKAS ENTES megosztás a hálózati kommunikációhoz. A számítógépek ennek a segítségével látják<br>
gymást<br>
relmes megfigyelni Ez a megoldás nagyon kényelmessé teheti egy rendszergazda életét, hiszen ha a hálózatban minden gépnek ugyanaz a rendszergazdai jelszava, akkor az admin megosztásokkal bármelyik gép bármely meghajtójának teljes tartalmához hozzá lehet férni távolról. A további rejtett megosztásokba pedig tehetünk telepítő állományokat, vagy bármi egyebet, amit a felhasználók számára nem szeretnénk közzétenni.

A rejtett megosztások bizonyos programokkal felfedhetők, ezért ne feledkezzünk meg a megfelelő jogosultságok beállításáról!

### MEGOSZTOTT MAPPÁK KEZELÉSE

A Windows rendszerek egy külön konzollal is segítik a létező megosztások menedzselését, ahol megnézhetjük, hogy milyen megosztások léteznek a gépen, éppen kik csatlakoznak rá, és természetesen létrehozhatunk, illetve törölhetünk is megosztásokat a segítségével.

A megosztások kezelését a "Számítógép-kezelés" mmc konzolon belül találjuk meg. Ezt legegyszerűbben a Sajátgép vagy Számítógép helyi menüjében (jobb klikk) a Kezelés paranccsal érhetjük el.

#### 1. Megosztások

Itt láthatjuk, hogy milyen nevű megosztások léteznek a gépen, és azok fizikailag hol találhatóak.

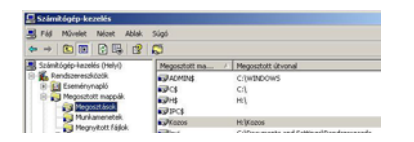

13. ábra - A megosztások listája

Munikalian (1998)<br>
13. ábra – A *megosztások listája*<br>
13. ábra – A *megosztások listája*<br>
13. ábra – A *megosztások listája*<br>
13. ábra – A *megosztások listája*<br>
15. jogosultságokat is.<br>
16. szp. – Megosztások listáját eg A megosztásokat megszüntethetjük a Helyi menü -> Megosztás megszüntetése paranccsal, és a Tulajdonságok pontban pedig megtekinthetjük, vagy módosíthatjuk a megosztási és az NTFS jogosultságokat is.

Hasznos lehetőség a dokumentálásra, hogy a Műveletek menü -> Lista Exportálása... parancsával a megosztások listáját egy szöveges állományba menthetjük.

#### 2. Munkamenetek

A Munkamenetek ágon láthatjuk, hogy mely felhasználók nevében, mely gépekről, mióta csatlakoznak éppen a megosztáshoz, és a munkamenetet a helyi menüből azonnal meg is szakíthatjuk.

### 3. Megnyitott fájlok

Ezen az ágon pedig figyelemmel kísérhetjük, hogy mely mappákat vagy fájlokat nyitották meg, és itt is zárhatjuk a kapcsolatot a helyi menüből.

### EGYÉB, A MEGOSZTÁSOKKAL KAPCSOLATOS BEÁLLÍTÁSOK

### 1. A kiszolgáló (Server) szolgáltatás

Minden Windows rendszeren automatikusan elindul ez a szolgáltatás, ami a megfelelő mmc konzolban is megtalálható. ha leáll, vagy el sem indul, akkor a gépen egyik hálózati kártyán sem fog működni a fájl és nyomtatómegosztás.

| 6同日日段<br>Számítógép-kezelés (Helvi)<br>Rendszereszközök                                                                                                    | <sup>P</sup> u Szolgáltatások                                                                                                    |                                                                                                    |
|----------------------------------------------------------------------------------------------------|----------------------------------------------------------------------------------------------------|----------------------------------------------------------------------------------------------------|
| E-8 Eseménynapló<br>J Megosztott mappák.<br><b>B</b> Megosztások<br>J Munkamenetek<br>J Megnyitott Fájlok.<br>Helvi felhasználók és csoport<br>Teljesknénynaplók és riaszt.<br>Esphäckepelő<br>Tárolás<br>R<br>Comethetó tároló<br>Lemectoredezettség-mentes<br><b>SG</b> Lemeckezelés<br>E liga Szolgáltatások és kiszolgálói alkal<br>Szolgált atások<br>WMI-vezériő<br>aktualid szolojátatás | Kiszolgáló<br>A szolgáltatás leálítása<br>A szoloáltatás szüneteitetése<br>A szolgáltatás urandítása<br>Leirási<br>Fáti-, nyontató- és named pipe-<br>megosztás támogatása a hálózaton<br>ehhez a számítógéphez. Ha a<br>szoloáltatás ál., ezen funkciók nem<br>működnek. Ha a szolgáltatás le van<br>bitva, az összes olvan alkalmazás, amely<br>függ töle, nem fog eindulni. | New AV<br><b>BINADORS COE</b><br><b>Bartálógati DDE DSDM</b><br>artildoati helyfigyelé<br>Autokoporti itestiki ta<br>artálózatáteskési sz<br>Bahláttárban futó intel<br>al-Russelentési szoks8<br><b>Read D Incut Service</b><br>Hordocható lejátszó<br><b>BEATTP SSL</b><br>Ba PAM 1 CD-6gető CO<br>aktediciosa ölevebrüge<br><b>Ba</b> Intelligens kärtva<br>PSEC szolgáltatások<br>Sava Quick Starter |

14. ábra - A "Kiszolgáló" szervíz a szolgáltatások konzolban

### 2. Hálózati csatolóhoz tartozó szolgáltatás

:<br>
Málózati csatolóhoz tartozó szolgáltatás<br>
1. fájl és nyomtatómegosztás minden hálózati kapcsolathoz külön-külön automatikusan<br>
1. fájl és nyomtatómegosztás minden hálózati kapcsolathoz külön-külön automatikusan<br>
1. fájl A fájl és nyomtatómegosztás minden hálózati kapcsolathoz külön-külön automatikusan hozzá van rendelve. Ha a szolgáltatást eltávolítjuk egy csatolóról, akkor azon a kapcsolaton keresztül nem lehet majd elérni a megosztásokat. A szolgáltatás a hálózati kapcsolat tulajdonságainál állítható be.

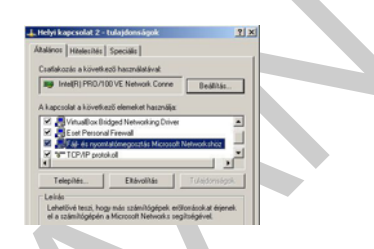

15. ábra - Csatolóhoz rendelt szolgáltatás

### 3. Tűzfal beállítások

A Windows tűzfal a hálózati felderítés bekapcsolásakor automatikusan megnyitja a megfelelő portokat a fájl- és nyomtatómegosztáshoz. Más típusú tűzfal esetén a felhasználónak kell megnyitnia a megfelelő portokat annak érdekében, hogy a számítógép megkereshesse a megosztani kívánt fájlokat vagy nyomtatókat tartalmazó többi számítógépet és eszközt.

Ha más személyi tűzfal programot használunk, akkor annak beállításával, nekünk kell biztosítani, hogy a hálózat más számítógépei is elérhessék a megosztásainkat, vagy tallózással megtalálják a kiajánlott megosztásokat.

A Windows rendszerekben a fájl és nyomtatómegosztáshoz a következő portokat kell megnyitni:

#### TCP és UDP 135-139 és 445

## TANULÁSIRÁNYÍTÓ

1. Kapcsolja ki az egyszerű fájlmegosztást, illetve a megosztásvarázslót, majd hozzon létre egy megosztást a következő tulajdonságokkal:

- Megosztás neve: Munka
- Maximális kapcsolódások száma: 5
- Megosztási jogok: Csak az azonosított felhasználóknak legyen olvasási joguk.

- Megosztási jogok: Csak az azonosított felhasználóknak legyen olvasási joguk,<br>
Marjával két munkaállomásból alakítsanak ki közös munkacsoportot. Ellenőrizzék, hogy<br>
Marjával elérik-e- egymás gépeti. Hozzanak kietre egy-eg 2. Párjával két munkaállomásból alakítsanak ki közös munkacsoportot. Ellenőrizzék, hogy tallózással elérik-e egymás gépeit. Hozzanak létre egy-egy megosztást a saját munkaállomásukon, majd próbálják elérni a tanult módszerek bármelyikével a másik gép megosztását. Figyeljék meg a beállított jogosultságok és a kapcsolódáshoz használt felhasználónév hatásait!

3. Alakítsanak ki 2-3 fős munkacsoportot! Az egyik gépen készítsenek megosztást, és állítsák be a következő megosztási és NTFS jogosultságokat:

- Egy felhasználó csak olvasni tudja hálózaton keresztül a megosztás tartalmát, egy másik felhasználó viszont írási és módosítási joggal is rendelkezzen

4. Az előző feladatban létrehozott megosztáshoz a másik gépen csatoljanak fel egy hálózati meghajtót, ami minden indításkor létrejön. A hálózati meghajtót indítási parancsfájlból (is) csatolják fel!

5. Csatlakozzanak a megosztáshoz, majd ellenőrizzék a megosztások kezelésénél a létrejött munkameneteket! Próbálják megszakítani a munkamenetet!

14

# ÖNELLENŐRZŐ FELADATOK

### 1. feladat

Egy megosztott mappához megosztási jogosultságokat állít be. Az egyik csoportnak módosítás jogot állít be, a másik csoportnak pedig olvasás jogot.

\_\_\_\_\_\_\_\_\_\_\_\_\_\_\_\_\_\_\_\_\_\_\_\_\_\_\_\_\_\_\_\_\_\_\_\_\_\_\_\_\_\_\_\_\_\_\_\_\_\_\_\_\_\_\_\_\_\_\_\_\_\_\_\_\_\_\_\_\_\_\_\_\_\_\_\_\_\_\_\_\_\_\_\_\_\_\_\_\_

Milyen eredő megosztási joga lesz annak a felhasználónak, aki mindkét csoportnak tagja?

### 2. feladat

Egy mappához NTFS jogosultságokat állít be. Egyik csoportnak módosítási jogot, a másik csoportnak írás jogot állít be. Egyik felhasználó mindkét csoportnak tagja. Tud-e törölni fájlokat a megosztásból?

\_\_\_\_\_\_\_\_\_\_\_\_\_\_\_\_\_\_\_\_\_\_\_\_\_\_\_\_\_\_\_\_\_\_\_\_\_\_\_\_\_\_\_\_\_\_\_\_\_\_\_\_\_\_\_\_\_\_\_\_\_\_\_\_\_\_\_\_\_\_\_\_\_\_\_\_\_\_\_\_\_\_\_\_\_\_\_\_\_

### 3. feladat

nódosítás jogot állít be, a másik csoportnak pedig olvasás jogot.<br>
Milyen eredő megosztási joga lesz annak a felhasználónak, aki mindkét csoportnak tagjaz<br>
Milyen eredő megosztási joga lesz annak a felhasználónak, aki mind Egy felhasználó számára készített egy megosztást, amit fel is csatolt neki hálózati meghajtóként. Megosztási jogosultságként teljes hozzáférést kapott, NTFS jogosultságként írás jogot.

A felhasználó arra panaszkodik, hogy nem tud fájlokat törölni a megosztásból. Mi lehet a hiba?

\_\_\_\_\_\_\_\_\_\_\_\_\_\_\_\_\_\_\_\_\_\_\_\_\_\_\_\_\_\_\_\_\_\_\_\_\_\_\_\_\_\_\_\_\_\_\_\_\_\_\_\_\_\_\_\_\_\_\_\_\_\_\_\_\_\_\_\_\_\_\_\_\_\_\_\_\_\_\_\_\_\_\_\_\_\_\_\_\_

\_\_\_\_\_\_\_\_\_\_\_\_\_\_\_\_\_\_\_\_\_\_\_\_\_\_\_\_\_\_\_\_\_\_\_\_\_\_\_\_\_\_\_\_\_\_\_\_\_\_\_\_\_\_\_\_\_\_\_\_\_\_\_\_\_\_\_\_\_\_\_\_\_\_\_\_\_\_\_\_\_\_\_\_\_\_\_\_\_

\_\_\_\_\_\_\_\_\_\_\_\_\_\_\_\_\_\_\_\_\_\_\_\_\_\_\_\_\_\_\_\_\_\_\_\_\_\_\_\_\_\_\_\_\_\_\_\_\_\_\_\_\_\_\_\_\_\_\_\_\_\_\_\_\_\_\_\_\_\_\_\_\_\_\_\_\_\_\_\_\_\_\_\_\_\_\_\_\_

## MEGOLDÁSOK

### | 1. feladat

Módosítás, mert eredő jogként a több helyről kapott jogosultságok összeadódnak.

### 2. feladat

Igen, tud törölni, mert eredő jogként a több helyről kapott jogosultságok összeadódnak.

### 3. feladat

2. feladat<br>Jen, tud törölni, mert eredő jogként a több helyről kapott jogosultságok összeadódnak.<br>3. feladat<br>redő jogként az NTFS és a megosztási jogok metszete lesz érvényes. Ez azt jelenti, hogy az<br>urtos jogként kapott " Eredő jogként az NTFS és a megosztási jogok metszete lesz érvényes. Ez azt jelenti, hogy az NTFS jogként kapott "írás" jog lesz a döntő. Az írás jog azonban nem jogosít fel törlésre, ahhoz legalább "módosítás" jog szükséges.

# IRODALOMJEGYZÉK

## FELHASZNÁLT IRODALOM

Kis Balázs: Windows XP haladókönyv, SZAK kiadó, 2003

MUNICED AND MANY http://winportal.net/?id=14 (2010.08.28)

## A(z) 1173-06 modul 032-es szakmai tankönyvi tartalomeleme felhasználható az alábbi szakképesítésekhez:

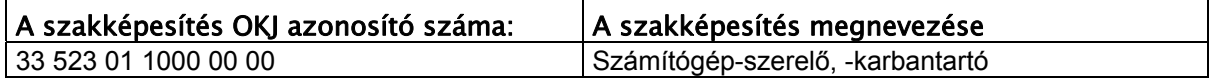

A szakmai tankönyvi tartalomelem feldolgozásához ajánlott óraszám:

MUNIA YA 15 óra

TÁMOP 2.2.1 08/1-2008-0002 .A Képzás minőségének és tartalmának<br>FEMOP 2.2.1 08/1-2008-0002 .A Képzés minőségének és tartalmának<br>Féjlesztése" keretében készült. A kiadvány az Új Magyarország Fejlesztési Terv TÁMOP 2.2.1 08/1-2008-0002 "A képzés minőségének és tartalmának fejlesztése" keretében készült. A projekt az Európai Unió támogatásával, az Európai Szociális Alap társfinanszírozásával valósul meg.

> Kiadja a Nemzeti Szakképzési és Felnőttképzési Intézet 1085 Budapest, Baross u. 52. Telefon: (1) 210-1065, Fax: (1) 210-1063

> > Felelős kiadó: Nagy László főigazgató